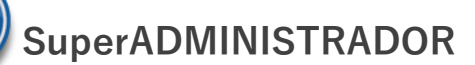

# **Importar Pólizas Contables.**

Guía de importación de Pólizas Contables al sistema SuperADMINISTRADOR.

#### **Pasos previos y requerimientos:**

- Tener instalado el sistema SuperADMINISTRADOR.
- Descargar layout de ejemplo de importación de catálogo de "**Pólizas**" del sistema SuperADMINISTRADOR (Menú Utilerías Importar/Exportar-Pestaña Importar).
- Manejador de hoja de cálculo.
- Manejador de empaquetado .ZIP.

Entre al sistema SuperADMINISTRADOR, haga clic en el menú "**Utilerías**" y seleccione el submenú "**Importar/Exportar**", el sistema presenta la siguiente pantalla:

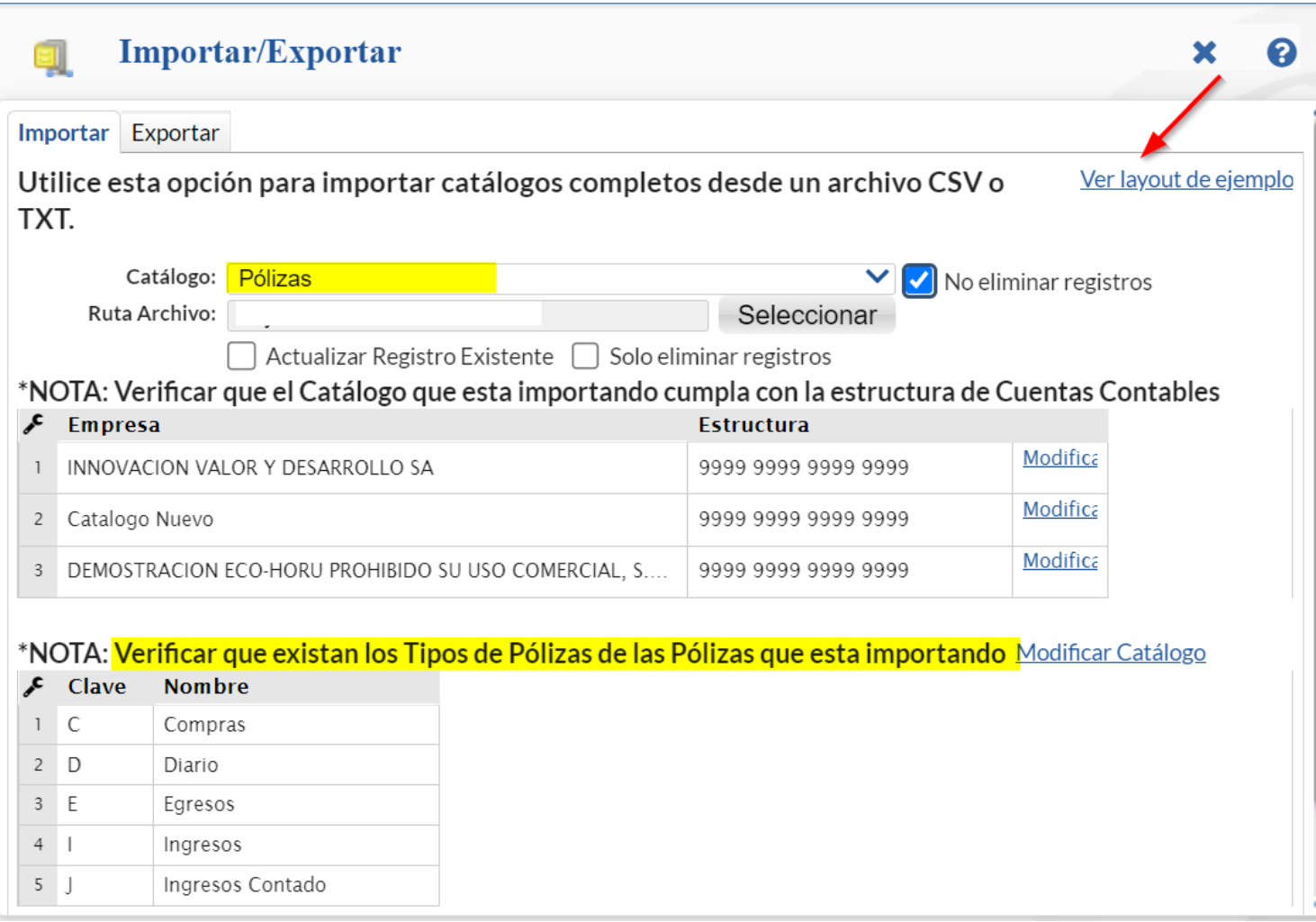

De igual manera en esta pantalla puede llevar a cabo verificaciones de la estructura de catálogos de cuentas y tipos de pólizas.

### **Descargar Layout de Pólizas y llenar los datos a importar**

#### **Pestaña Importar.**

En el campo **Catálogo** dar clic en  $\blacksquare$  en la ventana seleccione "**Pólizas**" y dar clic en "Ver layout de ejemplo", indique el directorio donde guardar el archivo .CSV compactado en .ZIP.

Descomprima el archivo "**Layout-Polizas.zip**" y abra el archivo "**Layout-Polizas.csv**" con Microsoft Office Excel.

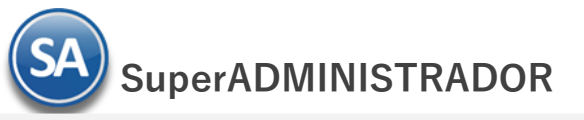

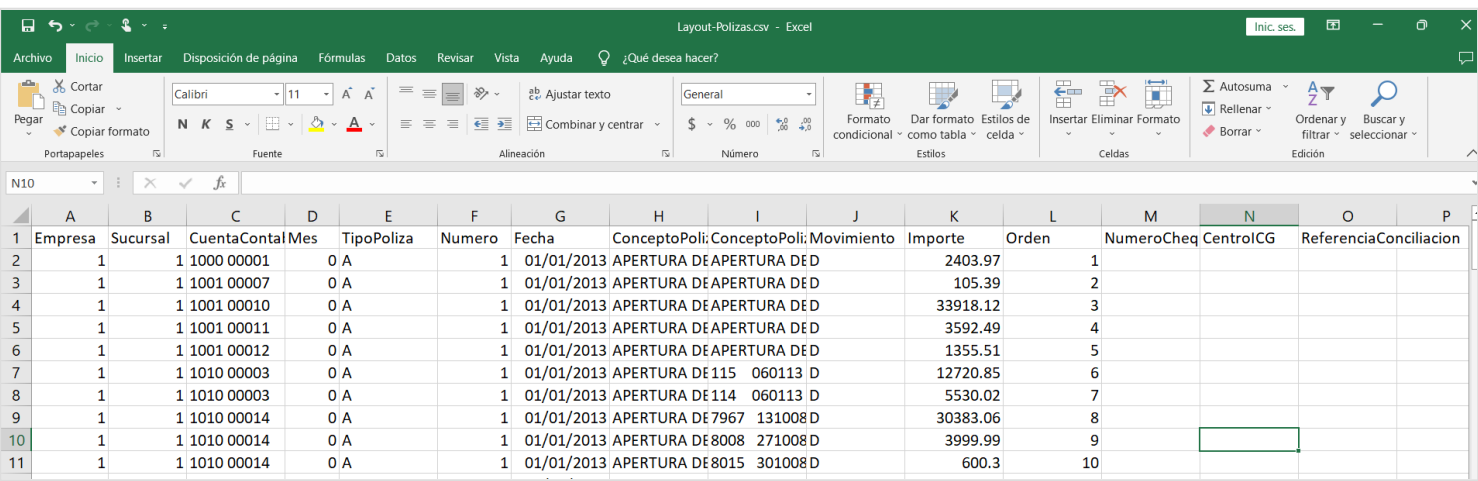

Contenido del archivo layout para importar Pólizas Contables:

**A=Empresa.** Clave de la Empresa que le corresponde la póliza.

- **B=Sucursal.** Clave de la Sucursal que le corresponde la póliza.
- **C=CuentaContable.** Código Contable de la Cuenta/Subcuenta(s) separados por espacio los niveles. Ejemplo: 1105 00001 (\*1).
- **D=Mes.** Número de mes de la Póliza, donde: 0=Mes para Póliza de Apertura, 1=Enero, 12=Diciembre, 13=Mes para Póliza de Cierre.
- **E=TipoPoliza.** Letra de identifica al Tipo de Póliza, donde: D=Diario, I=Ingreso, E=Egreso, A=Apertura, C=Cierre, entre otras (\*2).
- **F=Numero.** Número con el cual se importará la Póliza.
- **G=Fecha.** Fecha de la Póliza en formato dd/mm/aaaa.
- **H=ConceptoPoliza.** Concepto general de la Póliza (hasta 100 caracteres).
- **I=ConceptoPolizaDetalle.** Concepto a detalle del registro de la Póliza (hasta 100 caracteres).
- **J=Movimiento.** Indique tipo de movimiento D/H, donde: D=Debe (Cargo), H=Haber (Abono).
- **K=Importe.** Capture importe del Debe/Haber (hasta 15 dígitos).
- **L=Orden.** Capture el orden en el cual debe de aparecer el registro en la Póliza. Ejemplo: 10=Aparece en el detalle de la Póliza en el renglón 10.
- **M=NumeroCheque.** En caso de pertenecer a un cheque, indicar el número.
- **N=CentroICG.** Indique el Centro de Costos, Ingresos o Gastos en caso de que la cuenta contable lo maneje.

**O=ReferenciaConciliacion.** Indique la referencia para usarse en la conciliación.

\*1 Verifique que las Cuentas Contables que está importando correspondan a la Estructura del Catálogo de Cuentas. Se debe respetar el número de dígitos que integran cada nivel rellendo con ceros a la izquierda de ser necesario.

\*2 Verifique que los Tipos de Póliza de los registros que va a importar se encuentren en la lista mostrada dar clic en el enlace Modificar Catálogo que se localiza en los Tipos de Póliza de esta pantalla y proceda a dar las latas o modificaciones requeridas.

Una vez terminada la captura de las Pólizas Contables a importar al sistema SuperADMINISTRADOR grabe el archivo con la misma extensión .CSV.

#### **Importar Pólizas**

Entre al sistema SuperADMINISTRADOR y haga clic en el menú "**Utilerías**" y seleccione el submenú "**Importar/Exportar**".

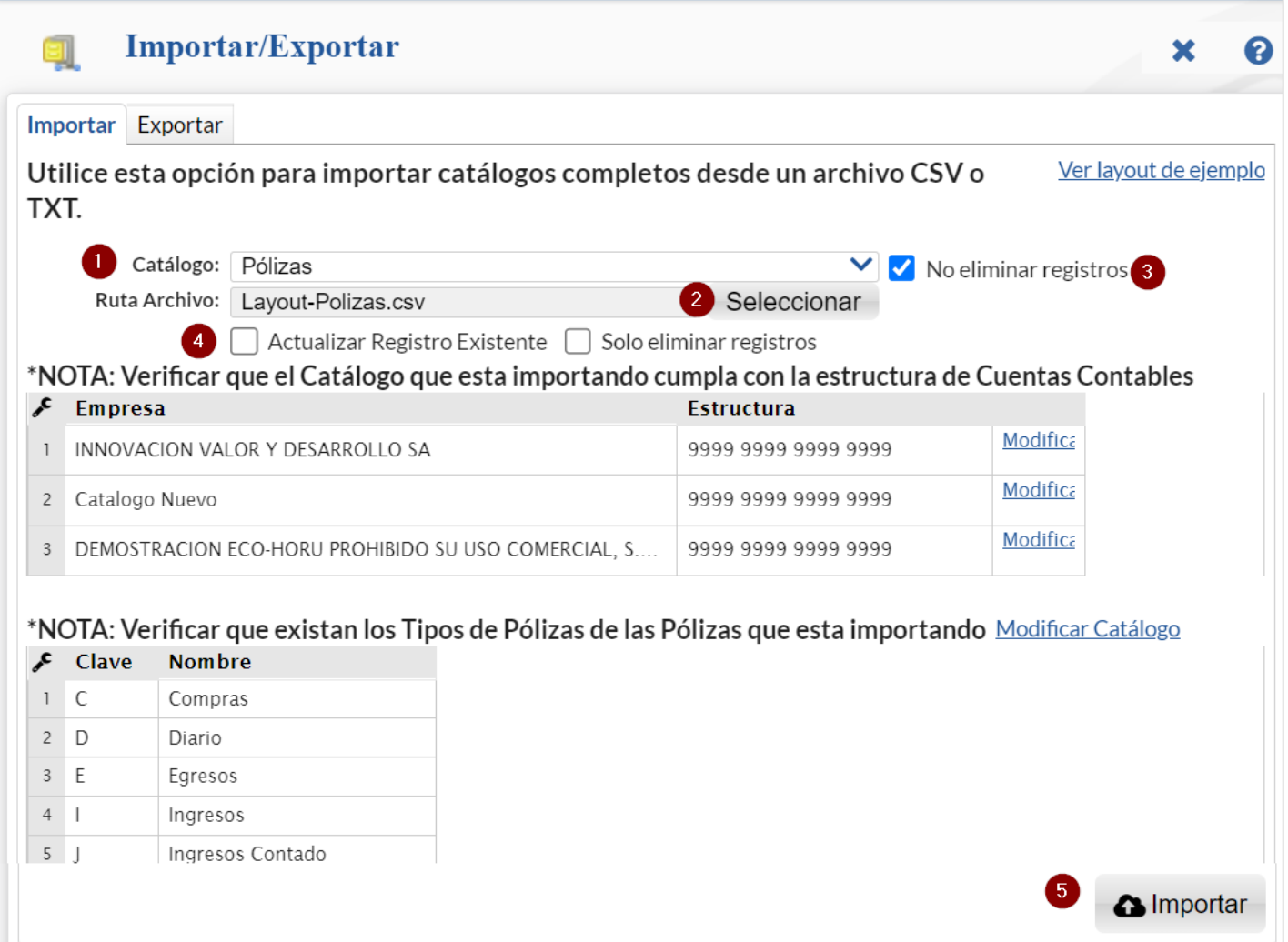

#### **Pestaña Importar.**

En el campo **Catálogo** dar clic en  $\blacksquare$  en la ventana seleccione "**Pólizas**" y dar clic en el botón "Seleccionar" e indique la ruta del archivo y nombre del archivo .CSV a importar.

**No eliminar registros.** Si esta casilla NO esta activada al momento de importar el layout lo primero que realiza es eliminar los registros existentes en el catálogo para que solo queden los registros nuevos indicados en el layout. Si la casilla esta activada el sistema no elimina los registros existentes en el Catálogo de Pólizas Contables.

**Actualizar Registro Existente.** Si esta opción esta activada, al momento de subir el layout si encuentra un registro con la misma clave o hace referencia al mismo registro entonces ese será actualizado por lo que contenga el archivo layout.

**Solo eliminar registros.** Si esta casilla esta activada no subirá los registros del layout solo eliminará los existentes en el catálogo de pólizas.

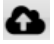

**Importar**. Dar clic en el botón para importar las Pólizas Contables.

#### **Verificar correcta importación**

Para verificar la correcta importación de los registros haga clic en el menú "**Contabilidad**" y seleccione el submenú "**Captura de Póliza**"

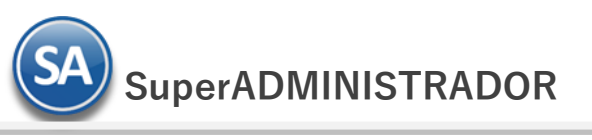

## Utilerías – Importar Pólizas Contables

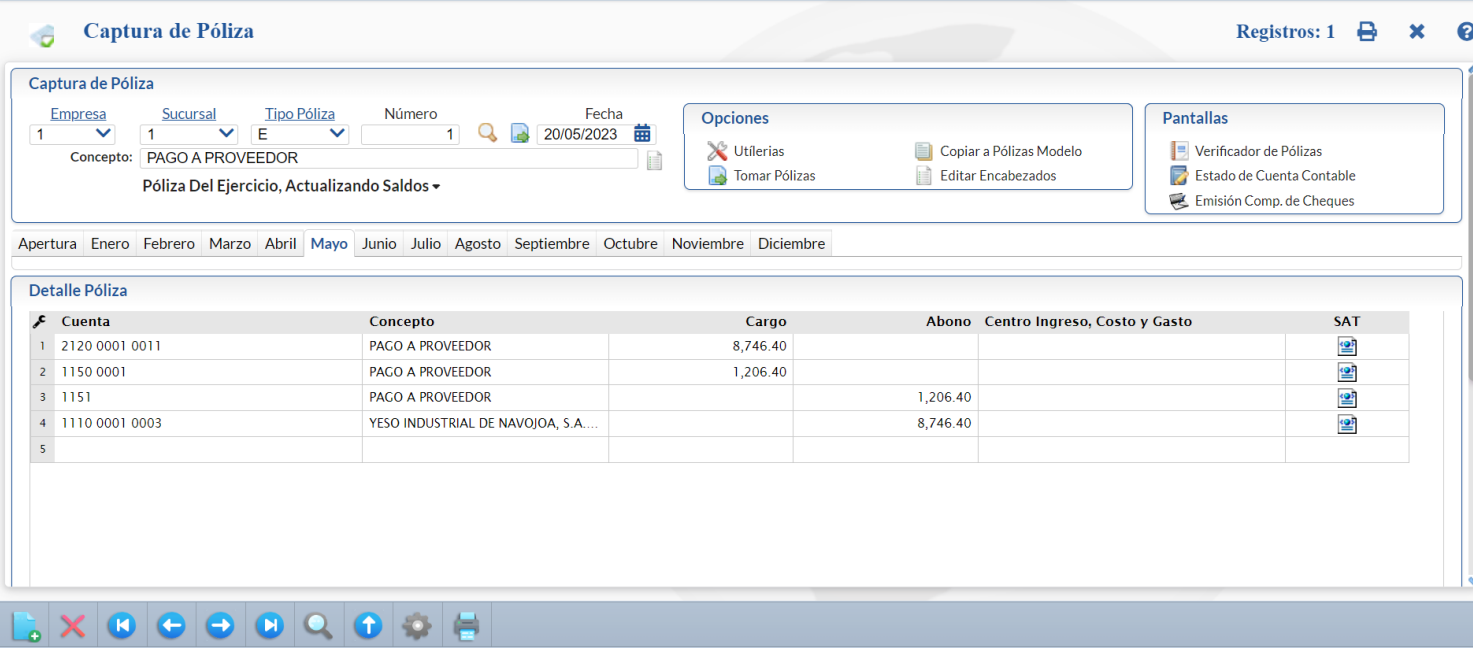

Para imprimir un verificador de Pólizas entrar a **Contabilidad – Verificador de Pólizas**.